## **Enable legacy authentication for Office 365 account**

Use the Microsoft 365 admin center to enable or disable SMTP AUTH on specific mailboxes

1. Open the [Microsoft 365 admin center](https://admin.microsoft.com/) and go to **Users** > **Active users**.

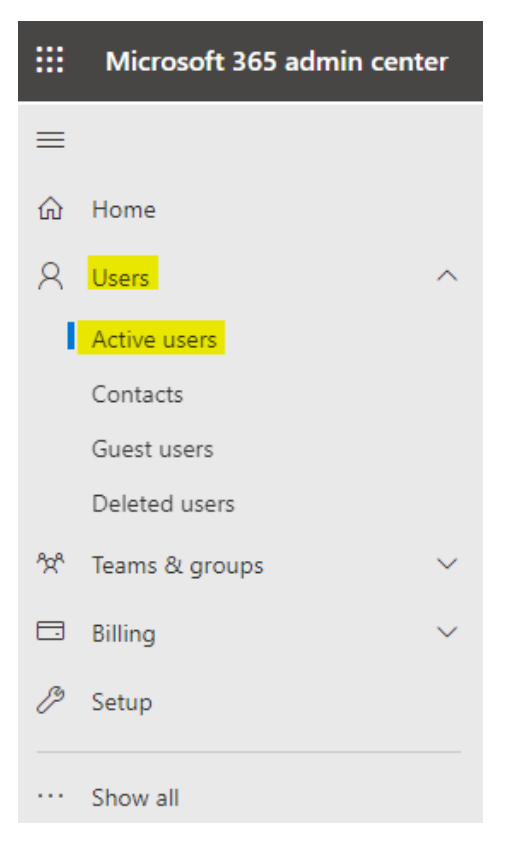

2. Select the user, and in the flyout that appears, click **Mail**.

## 3. In the **Email apps** section, click **Manage email apps**.

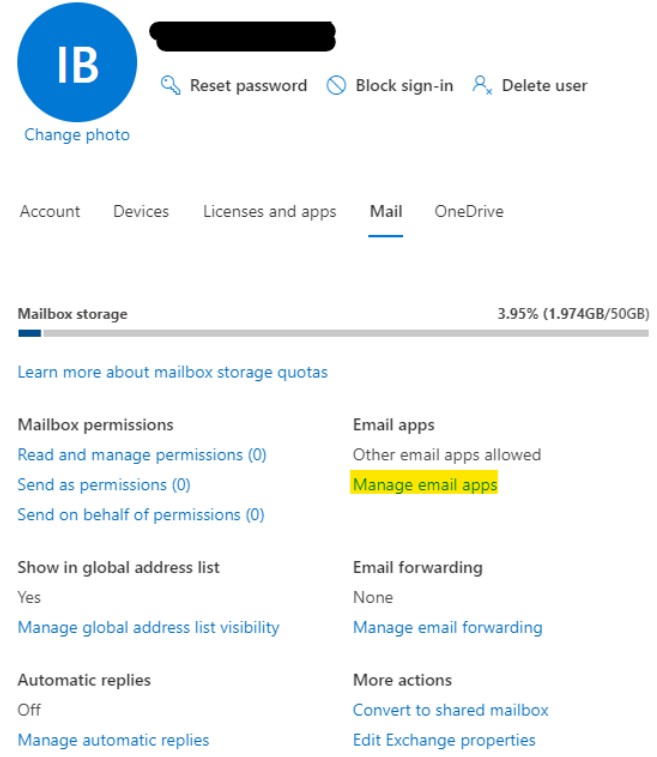

4. Verify the **Authenticated SMTP** setting: unchecked = disabled, checked = enabled.

## $\leftarrow$ Manage email apps

Choose the apps where IT Backend can access Microsoft 365 email.

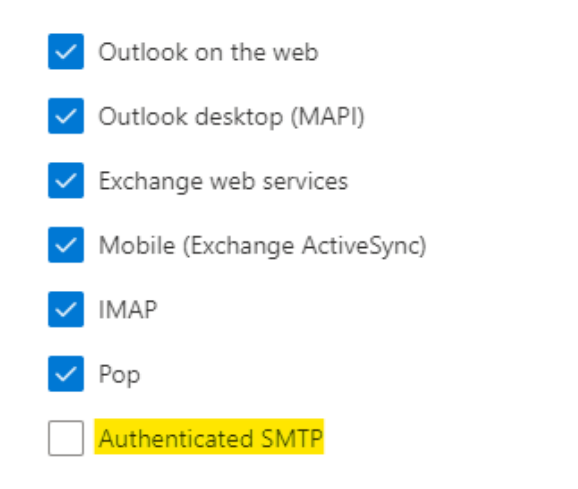

5. When you're finished, click **Save changes**

\*Created using<https://learn.microsoft.com/en-us/exchange/clients-and-mobile-in-exchange-online/authenticated-client-smtp-submission>